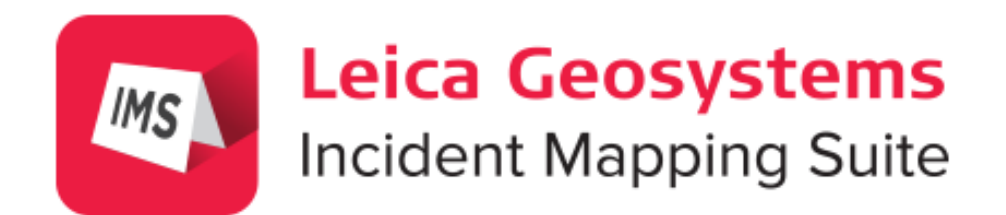

# Map360 V4

Activation and Installation Guide

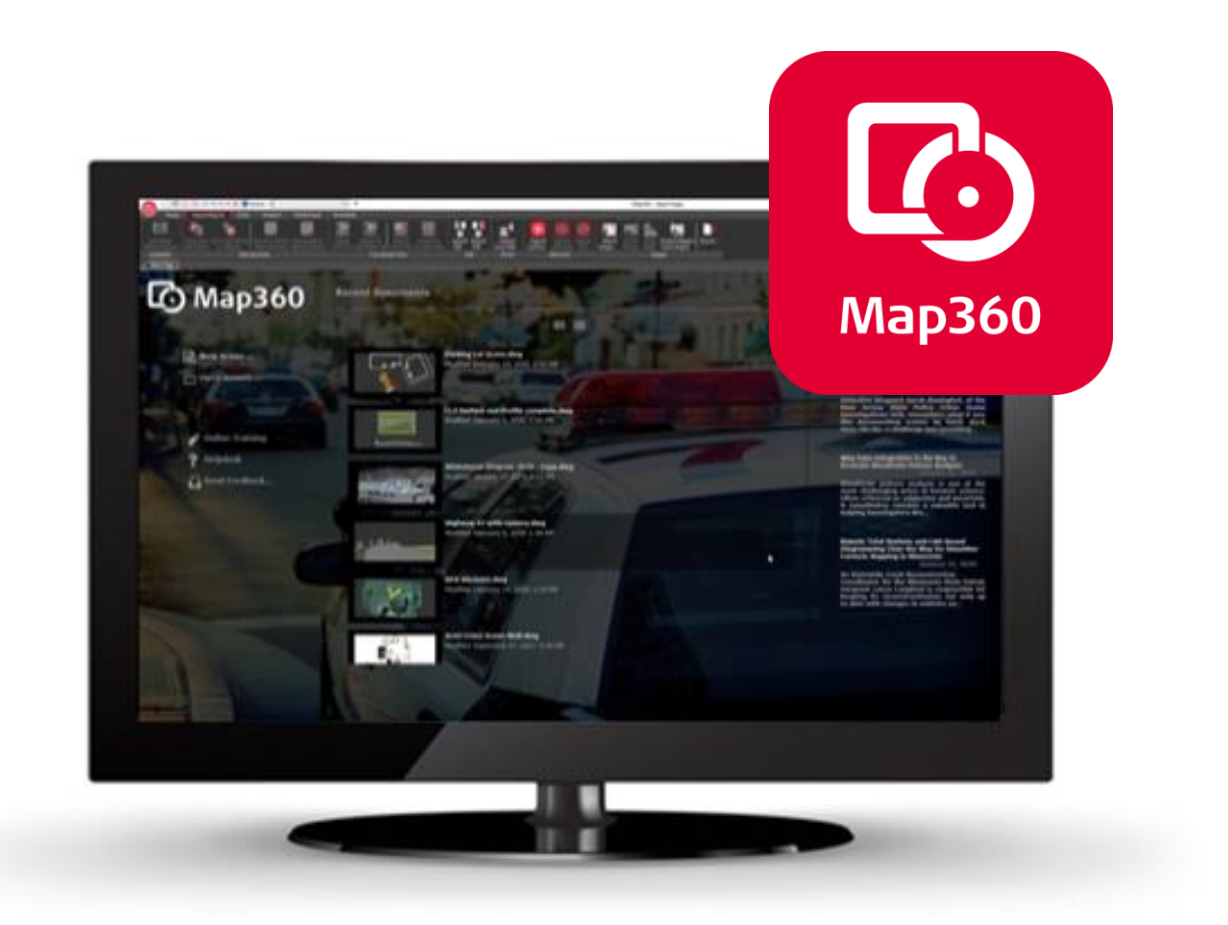

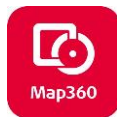

## **Table of Contents**

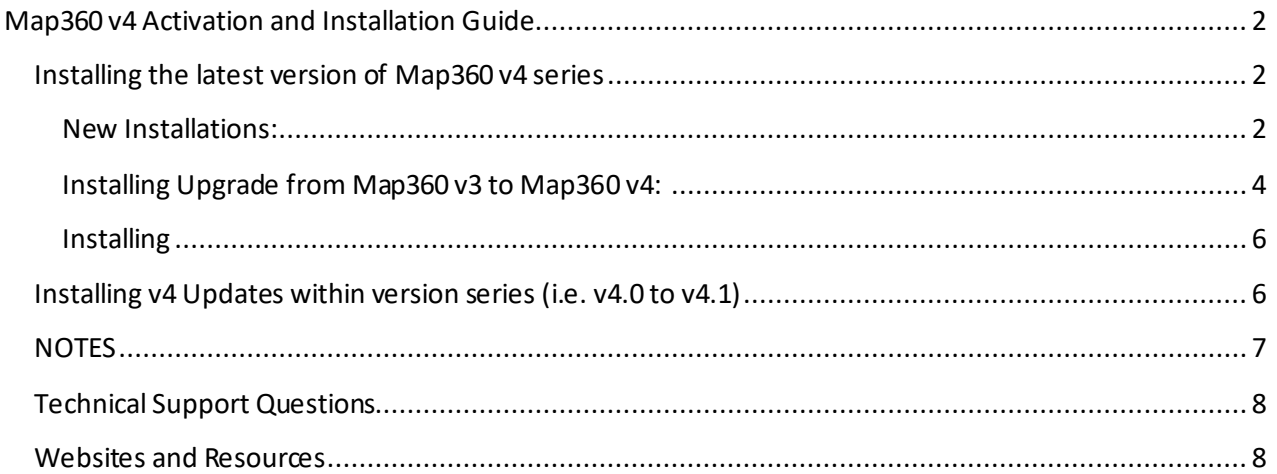

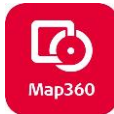

# <span id="page-2-0"></span>**Map360 v4 Activation and Installation Guide**

## <span id="page-2-1"></span>**Installing the latest version of Map360 v4 series**

## <span id="page-2-2"></span>**New Installations:**

- 1. Insert your **USB Key** and confirm that the tiny red led on the key has lit. (If you have already installed a recent demo version of IMS Map360, then proceed to **step 4**.)
- 2. Download the latest version of **Map360 v4** from:<http://help.leicaims.com/>. Selectthe **Download** tab and under **Desktop Products** section choose Map360. The most current version download link will be displayed at top of download page.

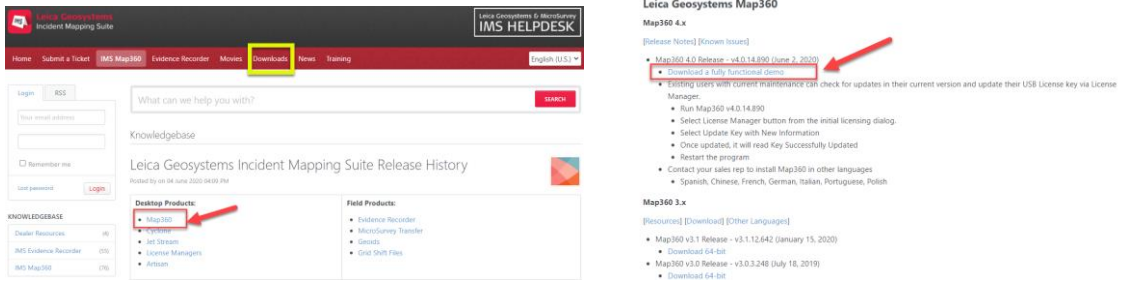

3. Once download is complete, double-click the file to commence installing the program. On the install dialog, check the box to **Agree** to the License terms and conditions and then click **Next**. Check the shortcuts that will be created then click **Install**. The installation may take a few minutes to complete.

*Note: If you do not have admin rights, you may need to contact your IT department to complete the install.* 

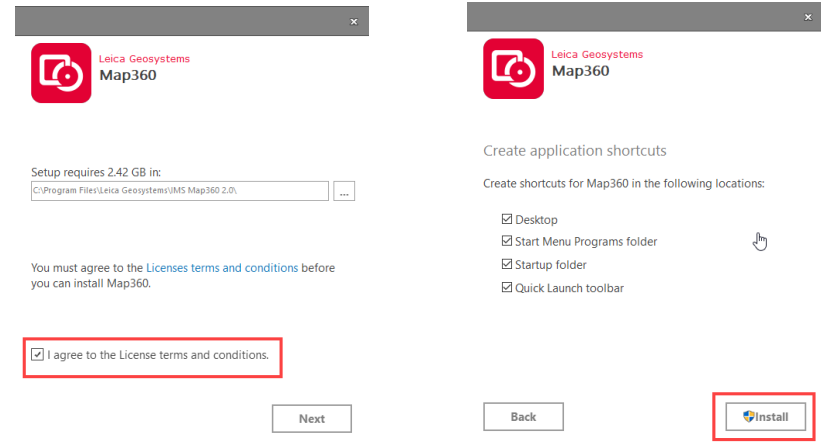

4. When the install has completed, select **RUN**to start Map360 program.

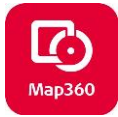

5. On the **Licensing Options** dialog select **License Manager.** Ensure you have internet access to complete this step.

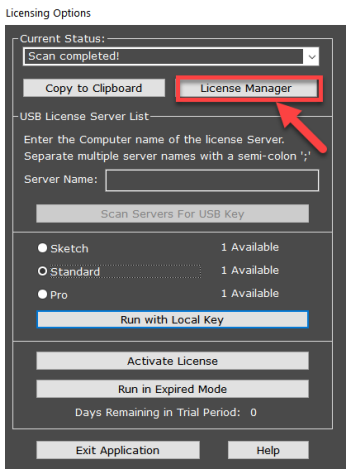

*Note: Agency firewalls may restrict your internet access to our License Manager portal, please refer to this document for more information: Updating USB Key – [Dealing with Firewalls](http://s3.microsurvey.com/ims-map360/support/Updating+USB+Key+-+Dealing+with+Firewalls.pdf)*

6. This will open the **Software License USB Key Maintenance Program** for your USB license key and displays the licensed software programs. Press the **Update Key with New Information** button. A message highlighted in green will indicate if the key was successfully updated. The license date and version information are now stored on your USB license key.

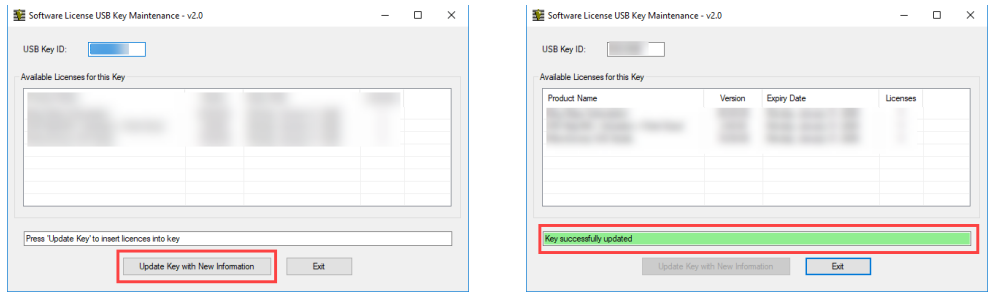

- 7. Exit the License Manager and close Map360 program for license key update to take effect.
- 8. To open **Map360** programuse one of the following: desktop icon, quick launch, Start menu or Start up folder from the options checked during installation. On Licensing option screen select to **Run with Local Key** and this will then become the default**.**

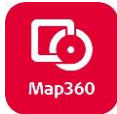

#### <span id="page-4-0"></span>**Installing Upgrade from Map360 v3 to Map360 v4:**

*Note: If you do not have admin rights, you may need to contact your IT department to complete the install. Right click in Map360 desktop icon and select Run as Administratorfor next step.*

- 1. If using Map360 v3 with current CCP maintenance coverage, Map360 v4 upgrade can be installed at no added cost. To proceed, open Map360 v3 to a new or existing project and make sure your USB license key is plugged in and have internet access.
- 2. At **Home Tab** go to **About IMS Map360** drop down, and select **Check for Updates:**

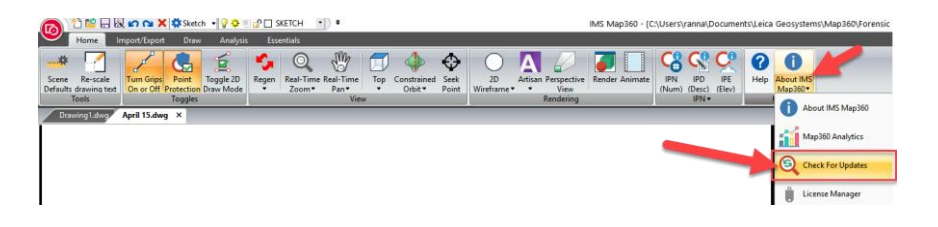

3. The program checks for updates and if there is a new version of Map360 it will display in the dialog. Place check for version to install and then select **Next.**

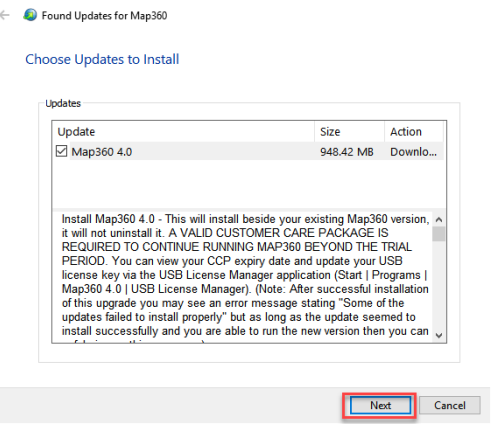

The download progress will display and check the box to Automatically install the updates after finishing the download.

4. Once the download is complete, the install dialog will appear. Check the box to **Agree** to the License terms and conditions and then click **Next**. Check the shortcuts that will be created then click **Install**. The installation may take a few minutes to complete.

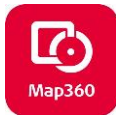

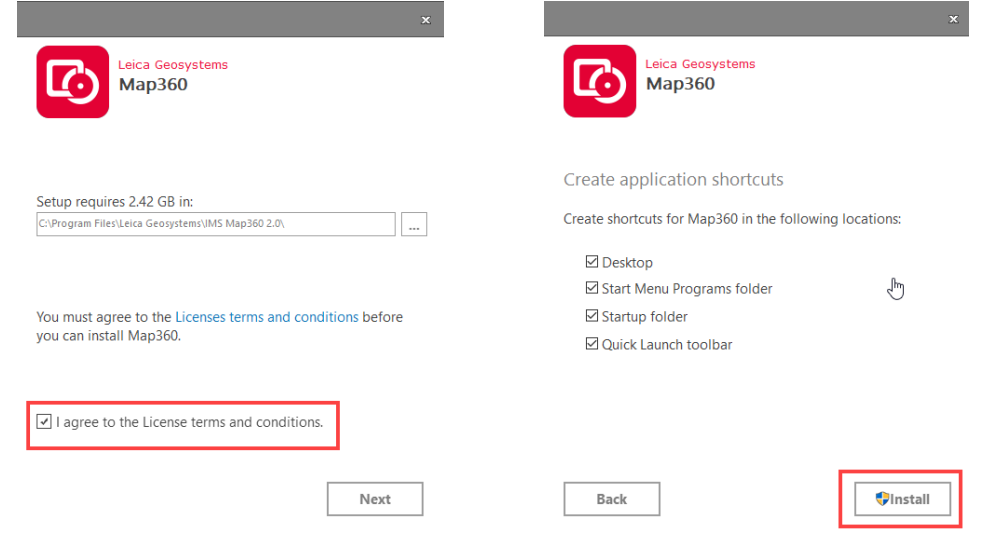

- 5. When the install has completed, select **RUN**to start Map360 program.
- 6. On **Licensing Options** dialog select **License Manager.** Ensure you have internet access for this step

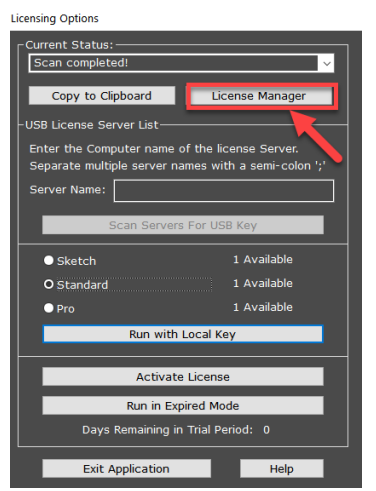

7. Once the button is pressed the License USB Key dialog box appears, click on "**Update Key with New Information**". You should then see message displayed: **Key Successfully updated**  highlighted in green. Click **Exit**.

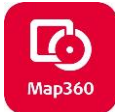

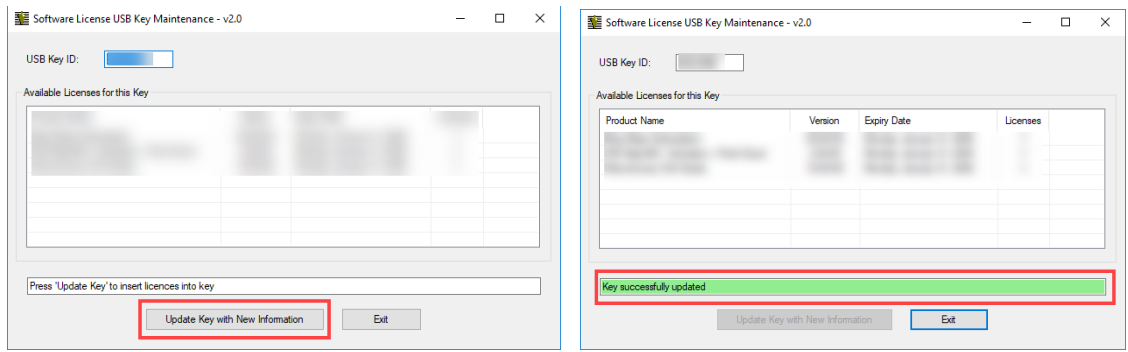

*Agency firewalls may restrict your internet access to our License Manager portal, refer to this document for more information: Updating USB Key – [Dealing with Firewalls](http://s3.microsurvey.com/ims-map360/support/Updating+USB+Key+-+Dealing+with+Firewalls.pdf)*

- 8. Exit the License Manager and close Map360 programfor license key update to take effect.
- 9. To reopen **Map360** program use one of the following: desktop icon, quick launch, Start menu or Start up folder options checked during installation. On Licensing option screen select to **Run with Local Key** and this will then become the default**.**
- 10. Once the upgrade installation is complete, your desktop will have the Map360 short cut icon for the current version 4 and also one from your prior version. You can uninstall the earlier version from the Control Panel under Programs to Uninstall, which will also remove the shortcut icon or just delete the older version desktop icon to avoid confusion.

#### <span id="page-6-0"></span>**Installing Map360 v4 Upgrade from Map360 v2 or older versions:**

- 1. Follow the steps for New Installations starting on page 2 above.
- 2. Once completed, your desktop will have the Map360 short cut icon for the current version and also one from your earlier version. You can uninstall the earlier version using your from your Control Panel under Programs to Uninstall which will also remove the shortcut icon or just delete the older version desktop icon to avoid confusion.

#### <span id="page-6-1"></span>**Installing v4 Updates within version series(i.e. v4.0 to v4.1)**

1. Make sure you have internet connection. Open program and under the Help tab select **Check For Updates**in the ribbon menu:

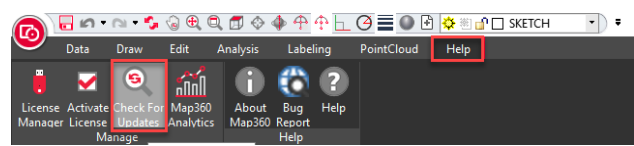

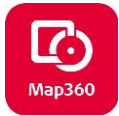

- 2. If there is an update available, it will notify you and commence download and install fromwithin program. Software **CCP maintenance plans** include **updates.** If you have questions regarding your annual maintenance, please call **1-888-632-8285** (M-F, 08:00 - 16:30 Pacific).
- 3. Once the update is downloaded and installed, click on the **Help Tab** at top of program screen and select **License Manager** from the ribbon menu as shown below:

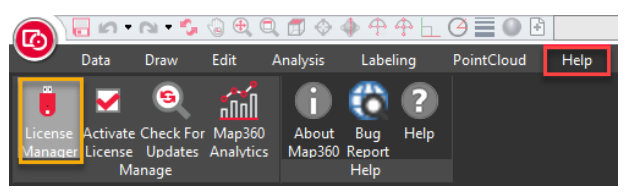

- 4. License USB Key dialog box appears, click on "**Update Key with New Information**". You should then see message displayed: **Key Successfully updated** highlighted in green. Click **Exit**.
- 5. Restart the program. The first time you run the new version, right click on the desktop icon and select to Run as Administrator. Afterwards you can start program up normally.

### <span id="page-7-0"></span>**NOTES**

Map360 v4 is licensed using a purchased USB License Key. A temporary code for a **90-day demo version**  can be provided by one of our team that can be reached at **1-888-632-8285** (M-F, 8:00-16:30 Pacific time). We also offer Network license options and can contact us for details.

Map360 software program is installed onto the local computer. The USB License keys are only used for licensing and do not contain any program files. USB license key users have the option to install and use the Map360 software program on more than one computer, but the USB key must be inserted to be able to save or print any work.

With current software **CCP maintenance,** any **updates** and **upgrades** are included at **no additional cost**. If you have any questions about your annual maintenance or wish to renew, please call **1-888-632-8285**  (M-F, 08:00 – 16:30 Pacific Time).

The License Manager program used to update the USB keys will scan your computer for our USB key and when it finds one it will automatically read the serial number and contact our server to find your license information. Once that is found it will be listed for you and includes details about the product(s), version you can run, your maintenance expiry date, and the number of licenses you own.

When activating USB key for: new install, updates or upgrades an internet access is required for this step. Once the key is updated, the program no longer requires an internet connection to operate. The only exceptions are if using Bing Maps or the Collada Symbol import functions. Once images or objects have been imported, they will be saved in the drawing file.

**Map360 v4 Pro,** our **point cloud enabled** version, imports point cloud data generated from 3D scanners, Multi-Stations or photogrammetry including UAV/UAS point clouds. Map360 Pro requires that the following software packages be installed:

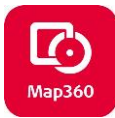

- 1.) For Cyclone Point Clouds **IMP** files Required: Leica Cyclone 9.1.1 (or newer) \*
- 2.) For JetStream Point Clouds Required: Leica JetStream 1.4.1 (or newer) \*
- 3.) For Leica **LGS** Point Clouds, user **does not** require Cyclone or Jetstream to be installed.
- 4.) For **LAS** and **e57** Required: Leica Cyclone 9.1.1 (or newer) \* to create the IMP file to import.

*\* Leica Cyclone and JetStream can be either licensed or free viewer (unlicensed) version with link provided below. Licensed versions of Leica Cyclone and Leica JetStream are licensed independently from Map360, by entering an entitlement ID into the Leica CLM application.)* 

- *- Free Cyclone Viewer can be download here: [Cyclone Download](http://ims.microsurvey.com/index.php?/Knowledgebase/Article/View/1/0/leica-geosystems-incident-mapping-suite-release-history#cyclone) and download instructions can be viewed here: [Installing Cyclone Free Viewer version](http://s3.microsurvey.com.s3.amazonaws.com/support/Knowledgebase/cyclone/cycloneviewerinstallation.pdf)*
- *- List of supported Point Cloud formats: [Cyclone supported Point Cloud file formats](http://ims.microsurvey.com/index.php?/Knowledgebase/Article/View/68/14/ims-supported-pointcloud-formats)*

**Bing Maps** subscriptions are included with Map360 and will appear on the USB License listing when updating the USB key. Internet access is required to download Bing Imagery with this feature.

**Artisan Rendering** is a plug-in that allows you to use texture mapping for surfacing, background images, light/shadows, etc. for more realism. This is included with your software license, but it does not auto install. If you wish to use this features download and run from[: Artisan Download to Install](http://s3.microsurvey.com/artisan/1.0.2/ArtisanForITC_x64.exe)  This is a short movie showing what it does[: Map360 Artisan Rendering Movie](https://www.youtube.com/watch?v=mgKkxdQe_O8&list=PL2nDZFES-YJmWugbo7LCqNZ4f2Bj5naLI&index=2&t=0s) )

## <span id="page-8-0"></span>**Technical Support Questions**

Map360 has a support website dedicated to forensic users, visi[t help.leicaims.com](http://help.leicaims.com/)to review available articles, movies, tutorials, download links and button to **"Submit a Ticket"** for tech support. You should receive an email confirmation almost immediately after it is in our system.

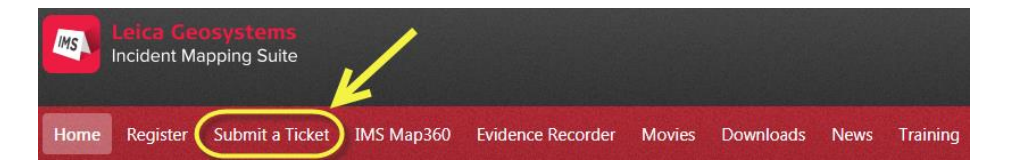

The first time you use this it will confirm you are registered and send you an email with password then you can either contact support by email at[: IMS@MicroSurvey.com](mailto:IMS@MicroSurvey.com)or use same link to Submit Ticket for future requests. For time sensitive issues call us toll free at: **1-888-632-8285** 7:00-17:00 Pacific Time.

## <span id="page-8-1"></span>**Websites and Resources**

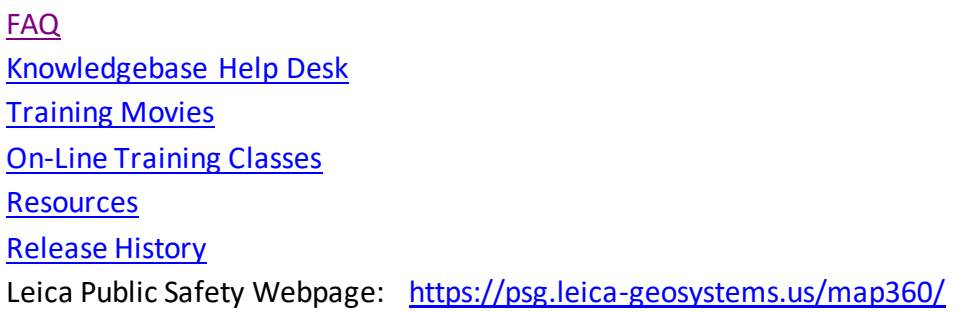